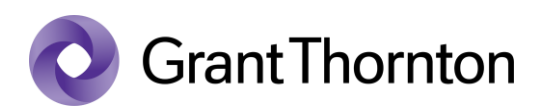

## Granting access rights (Administrative right to an individual):

• Go to e-Tax webpage: <https://www.emta.ee/en>

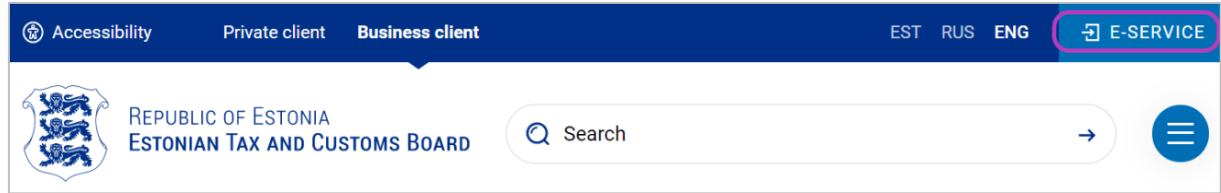

• Select the method of signing in and press "*Sign in*"

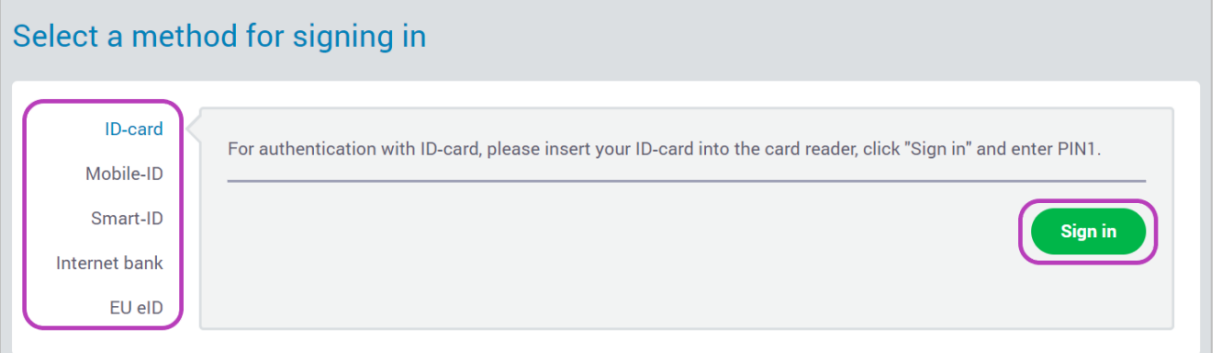

• Select a represented person and press "*Settings*"

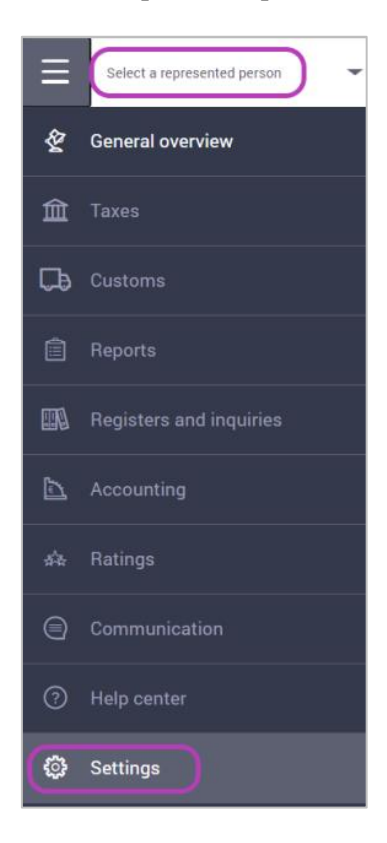

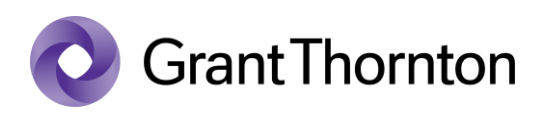

• From Access premissions choose *"Access premissions of representatves"*

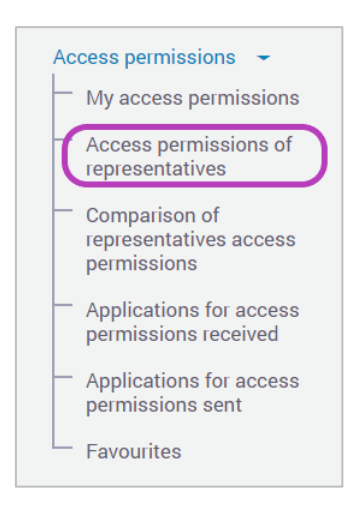

At the top right press  $, +$  *New access permission*"

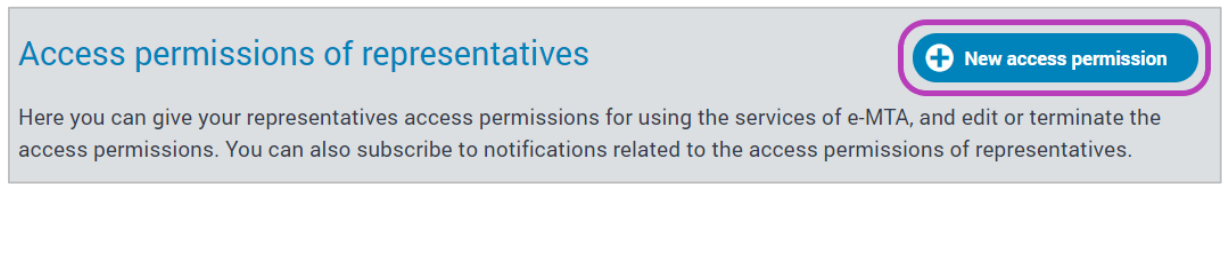

Under the search of person, enter the ID code to the search field and select "*Search*" and then click "*Next*"

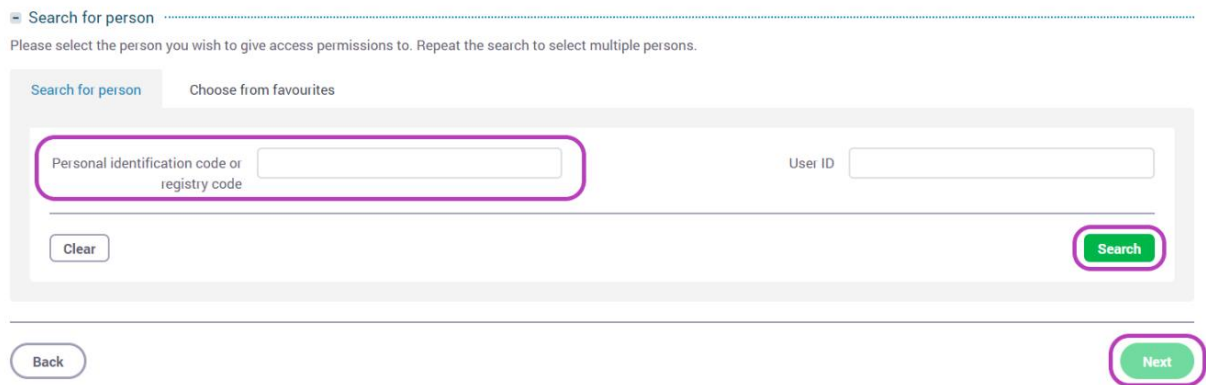

- Under permissions choose *"Separate permissions* " and write *P\_EXTERNAL\_USER\_MANAGER* to filed "Code" and press "Search".
- Check the box *"The right of the representative of a person to administer the user rights of applications*" and press "Add".

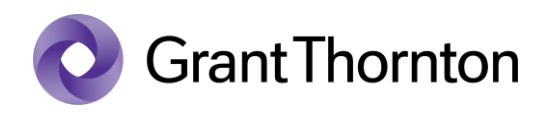

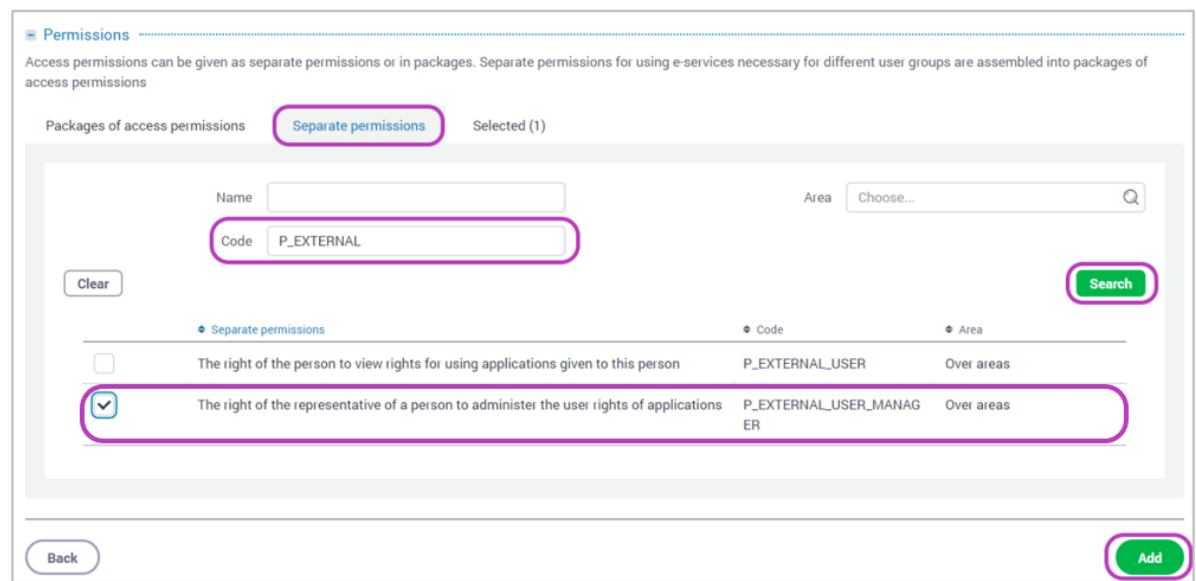

• Rights added.